## **Creating a Map Series from a Polygon Layer using LOJIC Tools**

Although ArcGIS Data Driven Pages are useful in many situations, it cannot handle automatically changing page orientation (portrait or landscape) based on the shape of an individual polygon. This automatic adjustment allows polygons to be displayed at their optimal scale for the size of paper on which it is printed.

Polygon Layer Map Series tool in the LOJIC Tools toolbar can automatically change page orientation and create maps based on features selected from a polygon layer. This tool will only display polygon based layers from the active data frame. It was not designed to be used on layers with more than 10,000 polygons.

In this exercise, you will create a series of maps of all the precincts in Metro Council District 6.

## **Using the Polygon Layer Map Series Tool**

**Open** the **Precints.mxd** in the **H:/DataDrivenPages** directory. If necessary, **open** the **LOJIC toolbar**. (Go to **Customize > Toolbars** and select **LOJIC Tools**.) Click the **Polygon Layer Map Series Tool**. (Figure 1)

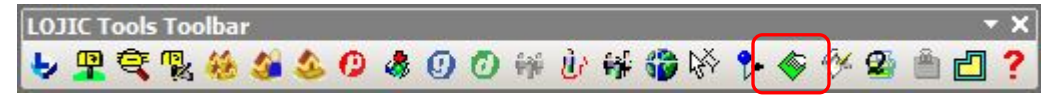

**Figure 1 -** LOJIC Tools with Polygon Layer Map Series tool highlighted.

In the **Layer Information** tab (Figure 2), **select District 6 Precincts** in the **Select the Layer** section.

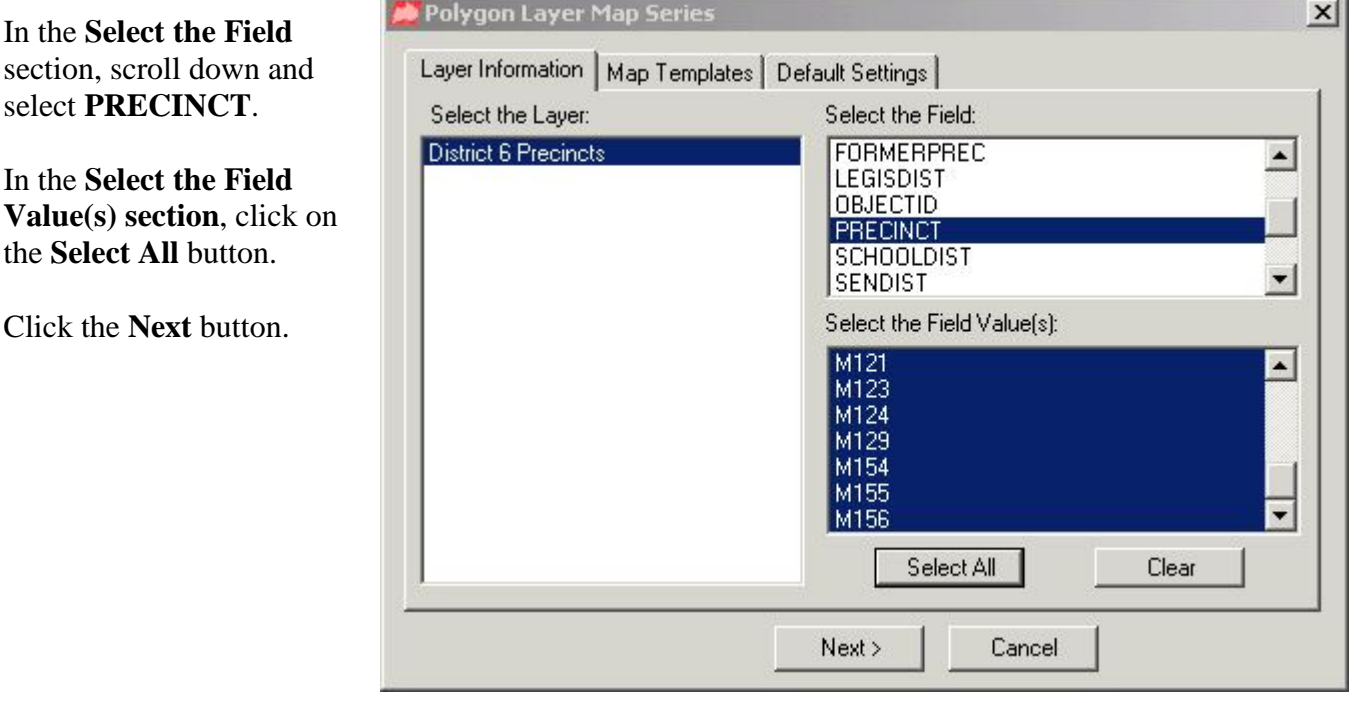

**Figure 2 –** Layer Information tab

On the **Map Templates** tab (Figure 3), select the **Classic Map** map templates from the **Select a Template** section.

Click the **Next** button.

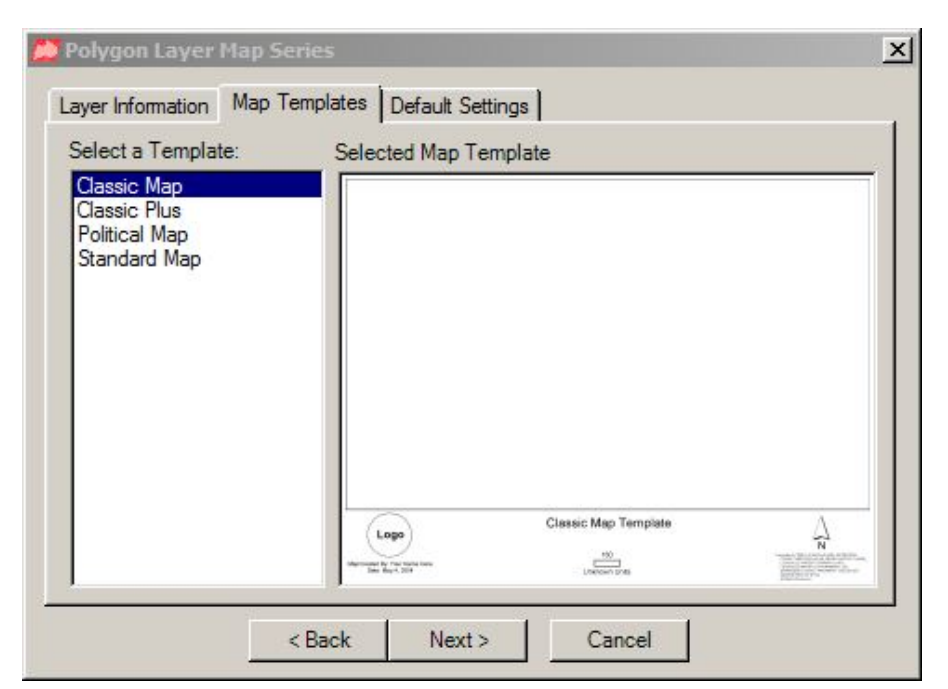

**Figure 3 –** Map Templates tab

On the **Default Setting** tab (Figure 4), in the **Standard Page Sizes** section, set the page size of the map to **ANSI A-8.5 x 11 in**.

Set the **Page Orientation** to **Automatic**. The **Automatic** option will set the page orientation based on each polygon selected in the Layer Information tab.

**Keep** the default setting in the **Map Title** which is the layer name that you selected in **Layer Information** tab as the first line of the title. **Keep** the default setting in the **Map Sub Title** which is the field value that you

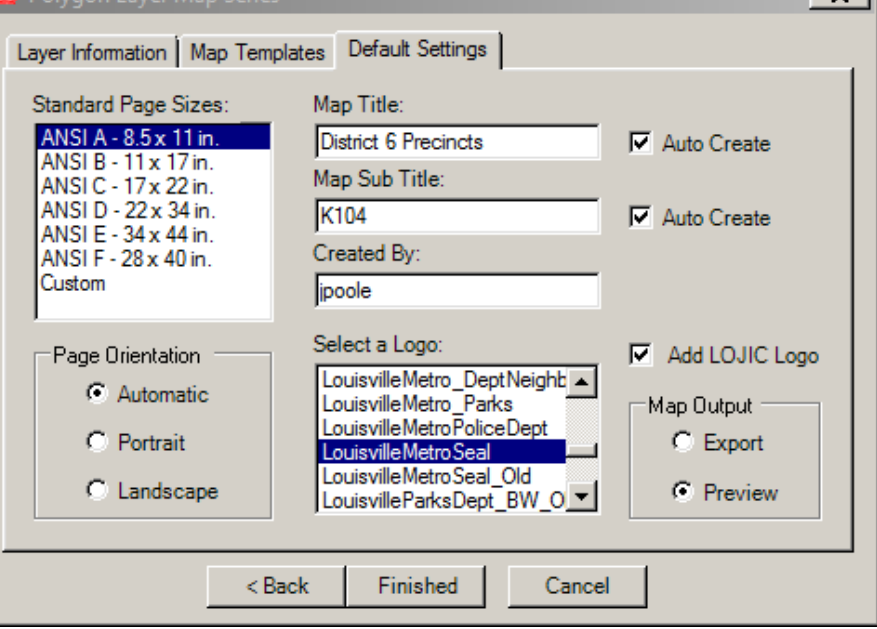

**Figure 4 –** Default Settings tab

selected in Layer Information tab as the second line of the title. **Keep** the default for the **Created By** option. In the **Select a Logo** section, scroll down and select the **LouisvilleMetroSeal** logo. Set the **Map Output** to **Preview** the map. Click the **Finished** button.

The application will automatically go to **Layout view** and you will see a **preview** of the first map in the series. **Don't close** the **Polygon Layer Map Series** window but move window to see the map preview. Notice the logo and the title. **Figure 5 –** Export

To print the map series, go back to the **Polygon Layer Map Series** tool and select **Map Output: Export**. (Figure 5) Click the **Finished** button.

2

Exercise 4

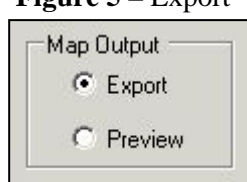

 $\times$  1

In the Export Map window (Figure 6), **Save** the map **In** the **DataDrivenPages** directory. Enter the **File name: District6Precincts** and **Save as type: PDF (\*.pdf)**.

Individual PDFs will be created for each precinct in the series. The naming convention is: **District6Precincts\_<Precinct>.pdf.**

When the pdfs are done exporting, use **ArcCatalog** to go to the **DataDrivenPages** directory and **double click** on several of the maps to open them in Adobe Acrobat Reader. (K103 – portrait; M121 – landscape)

**Save** and **close** the mxd.